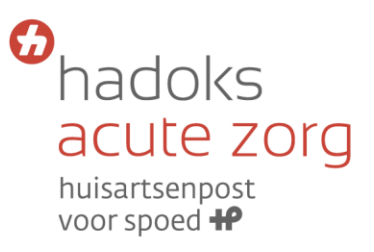

## **Inroosteren COVID diensten – SPELREGELS**

d.d. 25 maart 2020

Bij het op naam zetten van de diensten gelden onderstaandespelregels:

- Maximaal 2 diensten per week (dit wordt gecontroleerd)om iedereen kans te geven omextra dienst te doen.
- Minimaal 48 uur tussen 2 diensten (dit wordt gecontroleerd) omdat dit waarschijnlijk de kans op ziekte bij de zorgverlener verkleind.
- Diensten kunnen gefactureerd worden á € 85 euro per uur.
- Factuur kan gestuurd worden naa[rfactuur@hadoks.nl](mailto:factuur@hadoks.nl)o.v.v. COVIDdiensten.
- Onderling doorverkopen van CIVIDdiensten is niet toegestaan. Mocht je onverhoopt een dienst niet kunnen doen, neem dan contact op met het HaROP team vi[a corona@hadoks.nl.](mailto:corona@hadoks.nl)
- Het is (voorlopig) niet toegestaan als opleider alleen je AIOS naar een COVIDdienst te sturen; uiteraard mogen AIOS die zelfstandig spreekuur kunnen doen wel mee met hun opleider naar een COVID dienst. NB AIOS die nog niet zelfstandig patiënten kunnen afhandelen kunnen niet mee naar diensten op het HAGA, daarvoor zijn de persoonlijke beschermingsmiddelen te schaars.
- Mocht het tijdens een extra COVIDdienst niet erg druk zijn, dan mag er in samenspraak met alle aanwezige collega's best iemand eerder naar huis. Huisartsen met een dienst uit het COVIDrooster hebben hierbij voorrang tov collega's die een reguliere dienst doen.
- We hanteren het principe: wie het eerst komt, wie het eerst maalt. Houd je alsjeblieft aan bovenstaande regels, zodat iedereen zijn steentje kan bijdragen in deze tijd!

## **Hoe zet ik een dienst op naam?**

- 1. Inloggen op I-SMASH.
- 2. Ga naar rooster, vervolgens mijn rooster aanklikken.
- 3. Scroll dan naar "rooster COVID-19 (HADOKS COVID)". De diensten die hieronder staan, zijn nog op naam te zetten. Diensten die op uw naam staan, staan onder "Rooster COVID-19 (naam huisarts)".

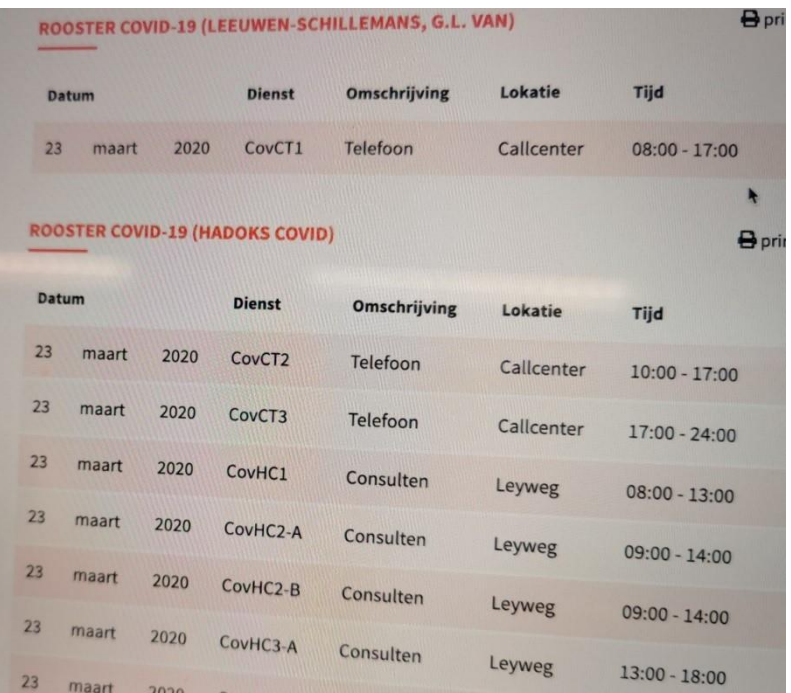

 $\mathbf{O}_{\text{hadoks}}$ acute zorg

huisartsenpost<br>voor spoed <del>IP</del>

4. Klik op het plusje achter de dienst die u op uw naam wil zetten, selecteer uw naam (komt als het goed is als eerste naar voren) en klik op "opslaan". De dienst is dan niet meer zichtbaar onder rooster COVID-19 (HA-DOKS COVID), maar staat onder rooster COVID-19 (naam huisarts).

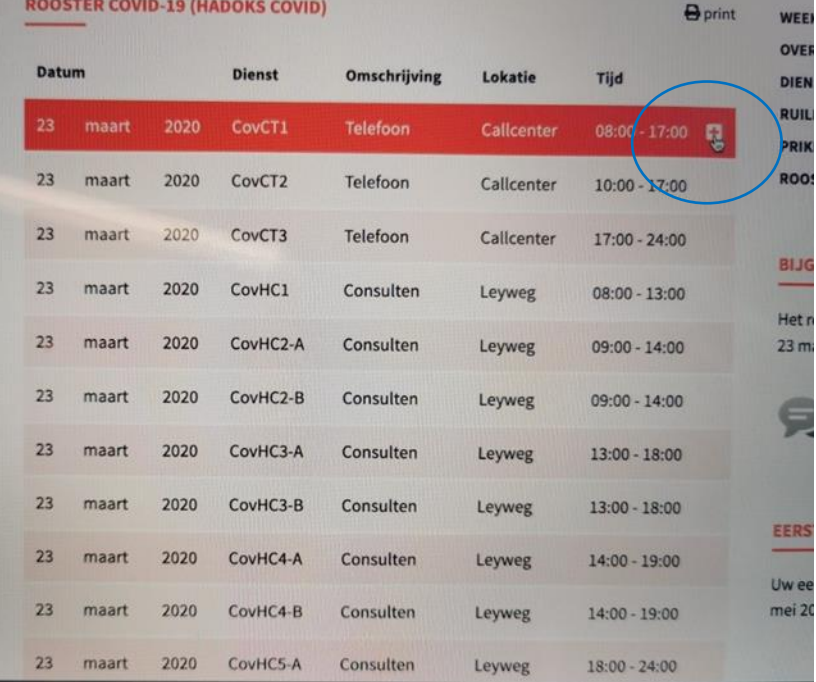

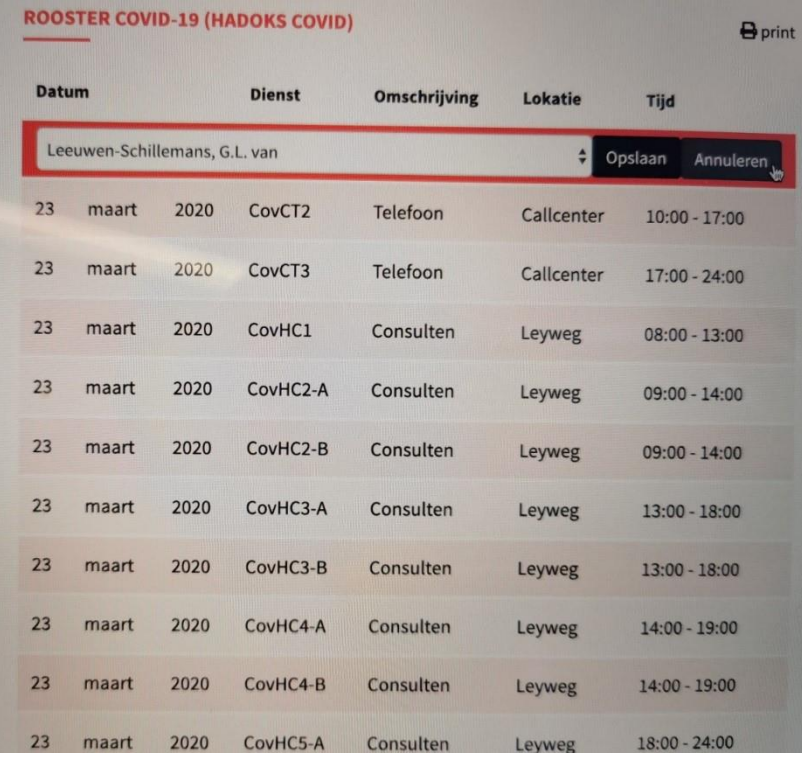